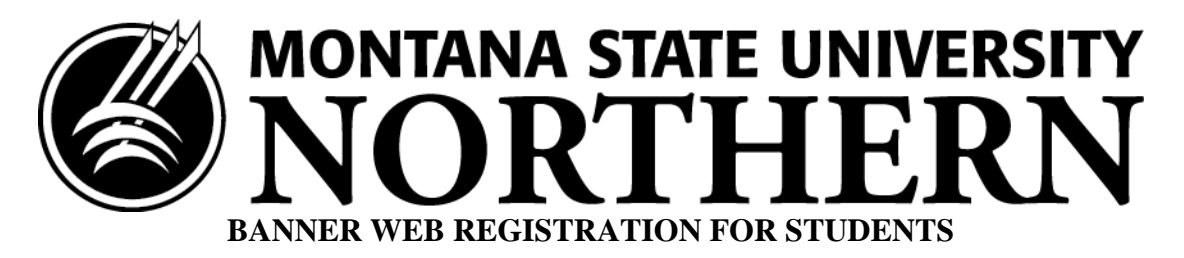

- 1. Complete the registration form in the Class Schedule.
- 2. Schedule an appointment with your academic advisor to review your selections.
- 3. Obtain your advising PIN number from the department secretary or advisor.
- 4. Go to: [www.msun.edu](http://www.msun.edu/)

This is the MSU-Northern home page. In the upper right corner is a drop-down menu. Drop the menu down and click on "Banner Web."

- 5. This takes you to a Banner content page. Click on the first item "Enter Secure Area."
- 6. This takes you to a login page:

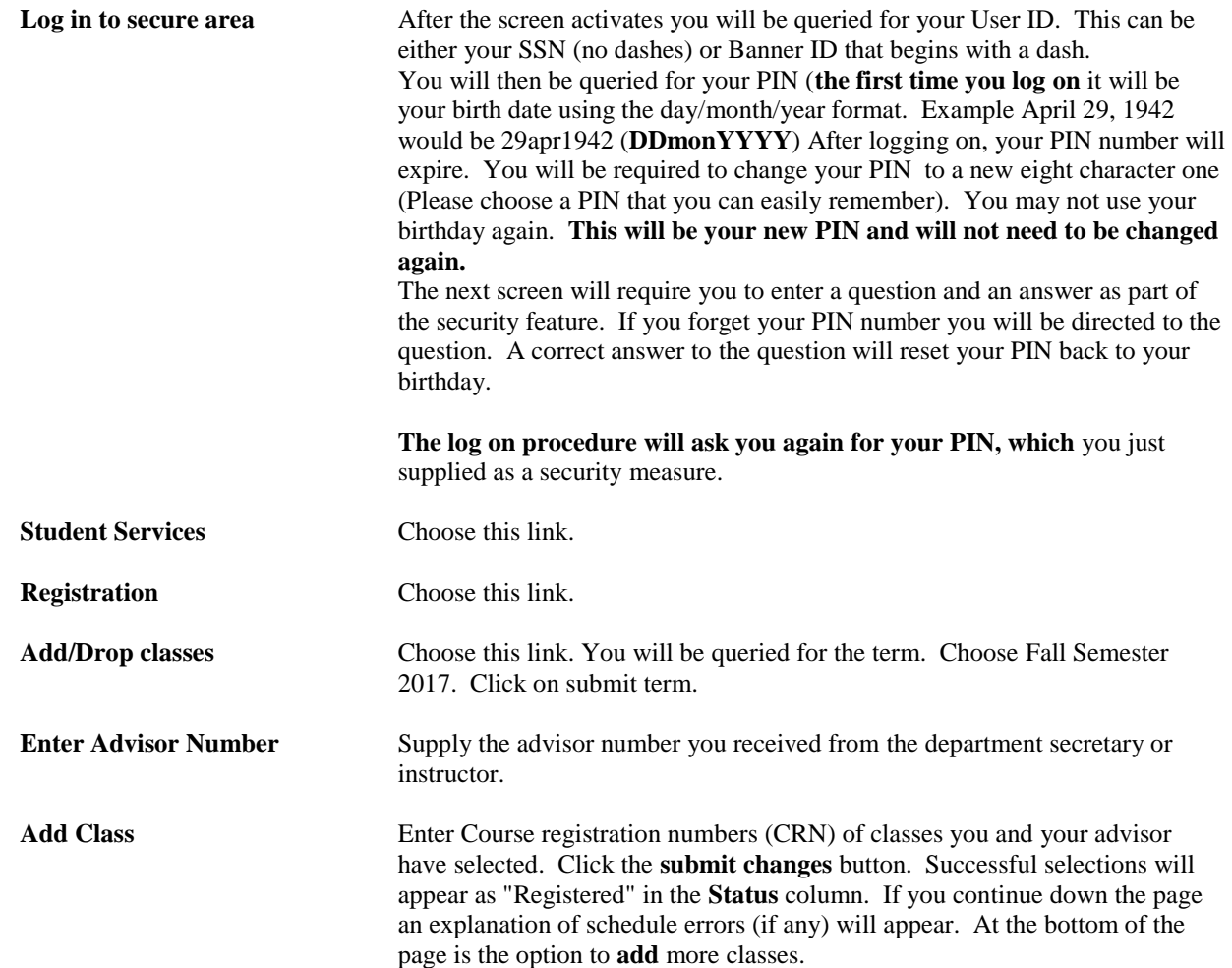

**Be sure you exit the WEB or someone could come along behind you and change your registration. Any questions or problems should be directed to the Registrar's office in Cowan Hall 220.**